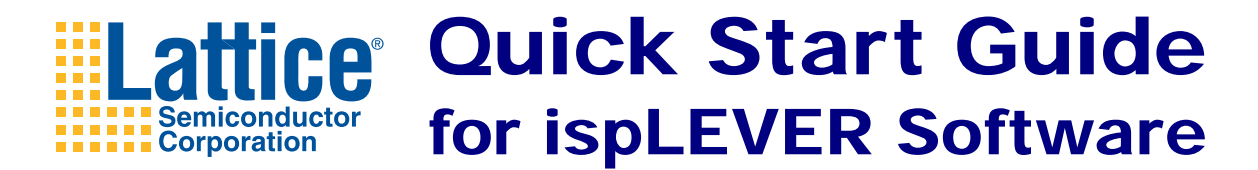

This guide offers a quick overview of using ispLEVER<sup>®</sup> software to implement a design in a Lattice Semiconductor device. For more information, check the ispLEVER Help in the Help menu.

Prepare Tcl scripts

# **ispLEVER Project Navigator**

Project Navigator is the primary interface for the ispLEVER software. It organizes the files, gives access to the tools, and delivers messages. To start Project Navigator:

- Windows: choose **Start >Programs >Lattice Semiconductor >ispLEVER Project Navigator**.
- UNIX or Linux: on a command line, enter **ispgui**.

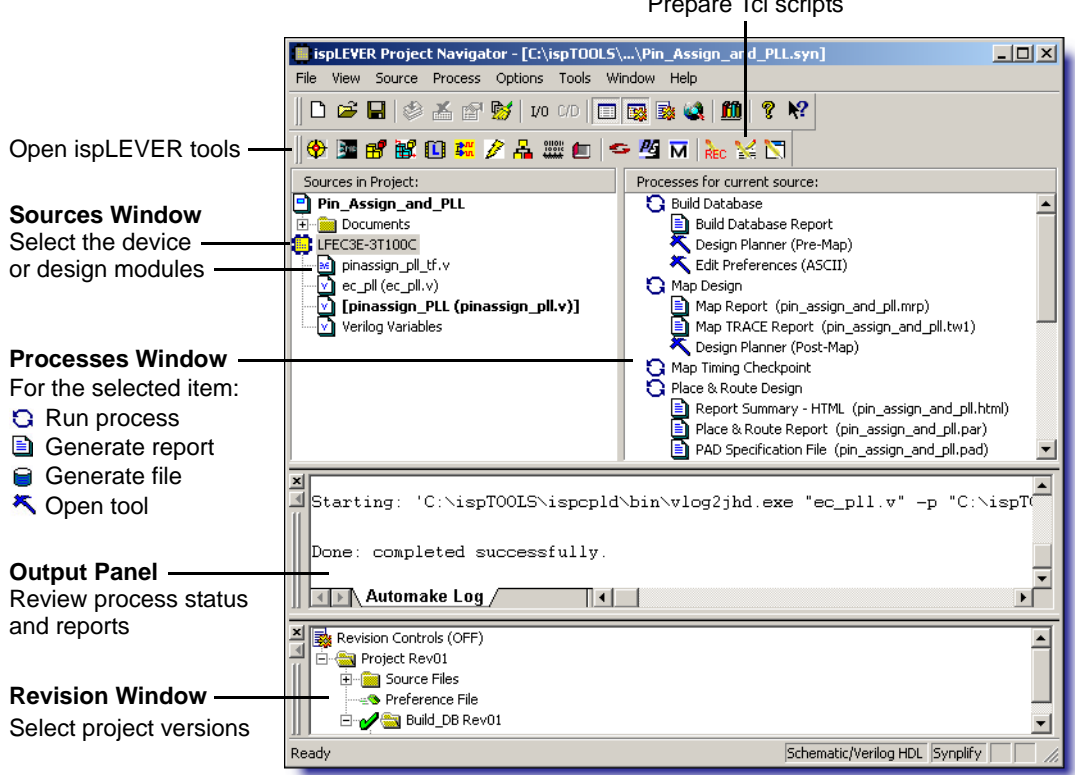

## **Creating a Project**

Choose File >  $\Box$  New Project.

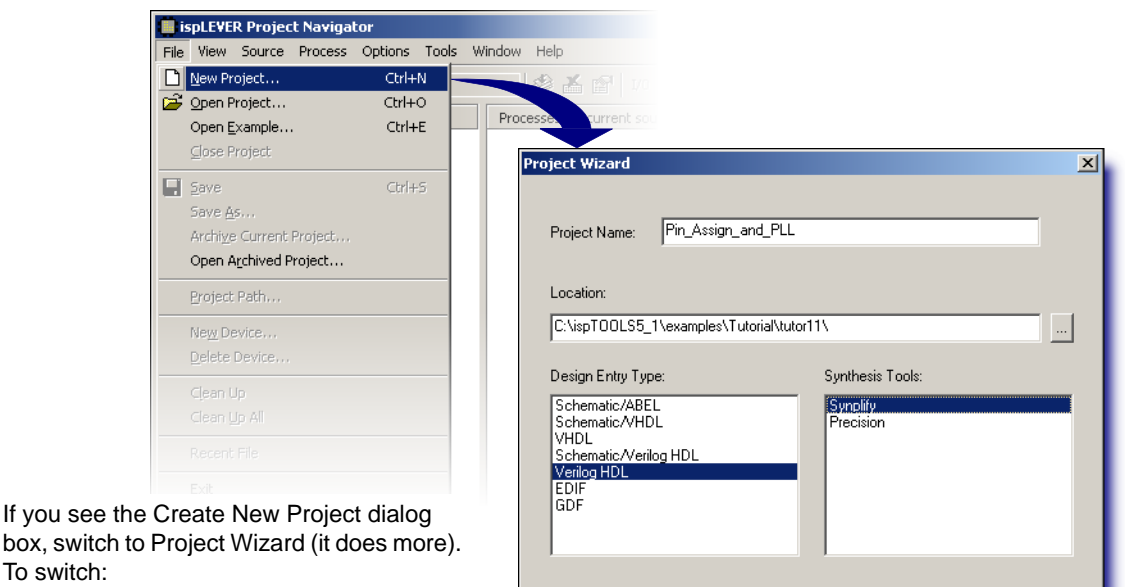

1. Close Create New Project dialog box.

- 2. In Project Navigator, choose **Options > Environment**.
- 3. In the Environment Options dialog box, click the **Advanced** tab.
- 4. Select **Use Project Wizard to Create New Design**.
- 5. Click **OK**.

To switch:

With the Project Wizard, set initial values for:

- Project name
- Location of the files

◆ Synthesis tool

 $<$  Back

Next >

◆ Design language

Target device

For more information,

Help

click **Help**

Cancel

Source files

Design Entry Type (language) depends on the target device:

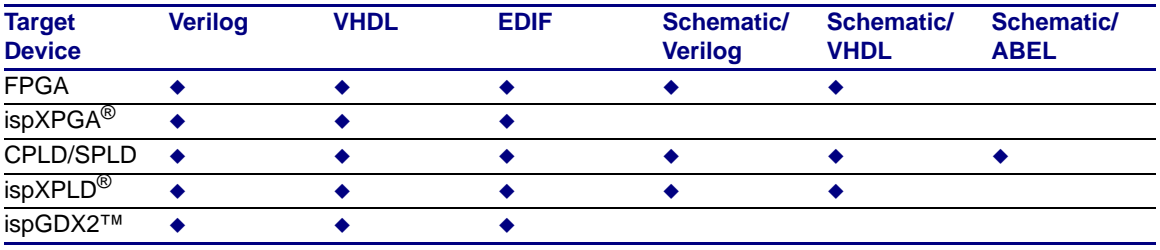

## **Entering the Design**

- To create an HDL or schematic file, choose **Source > New**.
- To import an HDL or schematic file, choose **Source > Import**.
- ◆ To add an IP module, choose **Tools > B** IPexpress (for FPGAs) or **Tools > B** Module/IP **Manager** (for all other devices). After generating the IP module, import it and instantiate it in an HDL or schematic module.

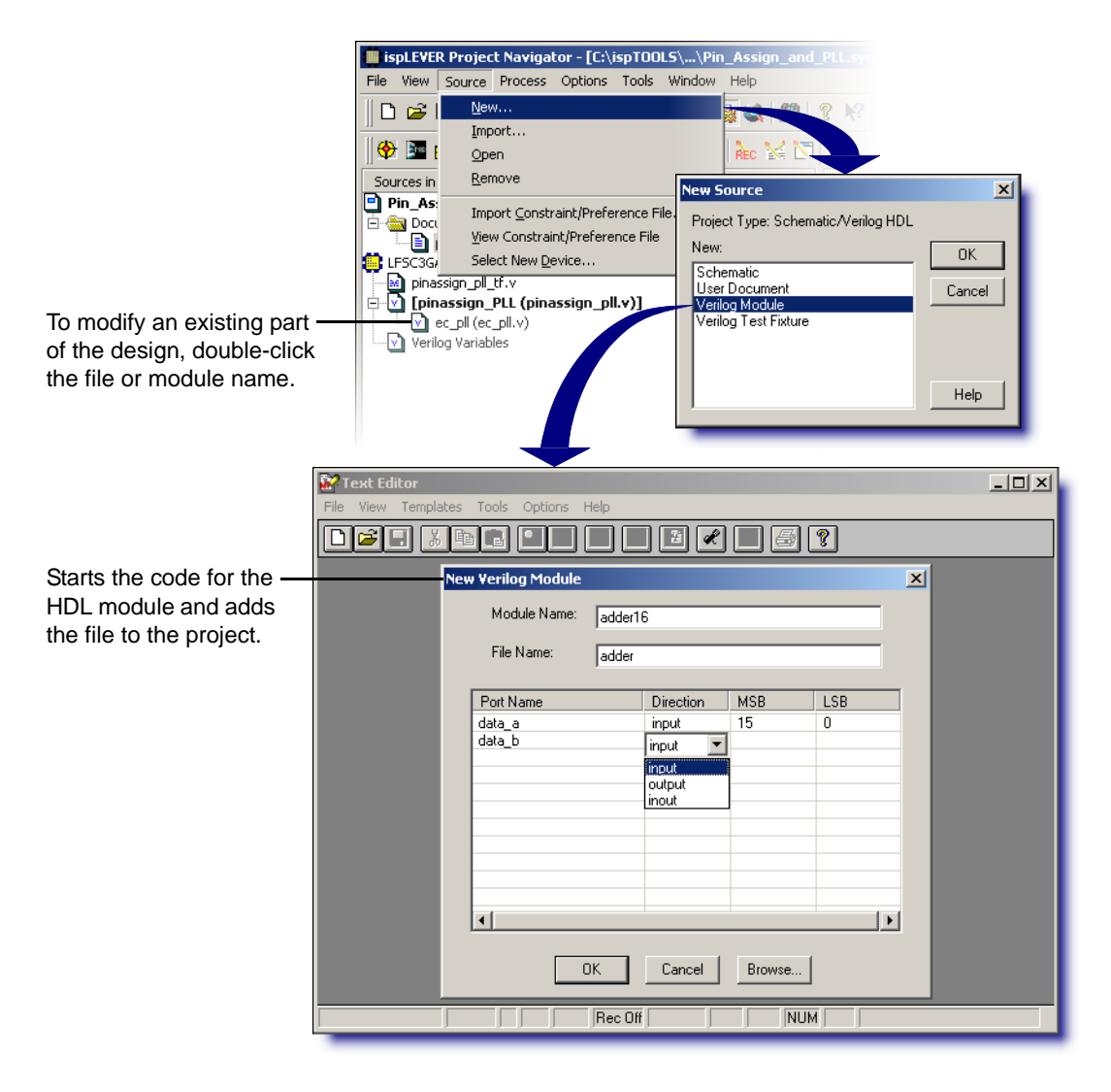

# **Setting Timing and I/O**

Select the device  $\bullet$ . Then, in the Processes Window, double-click **Design Planner** (for FPGAs) or **Constraint Editor** (for all other devices). The Design Planner starts with three windows, as shown below; the Constraint Editor combines them as three panes in one window.

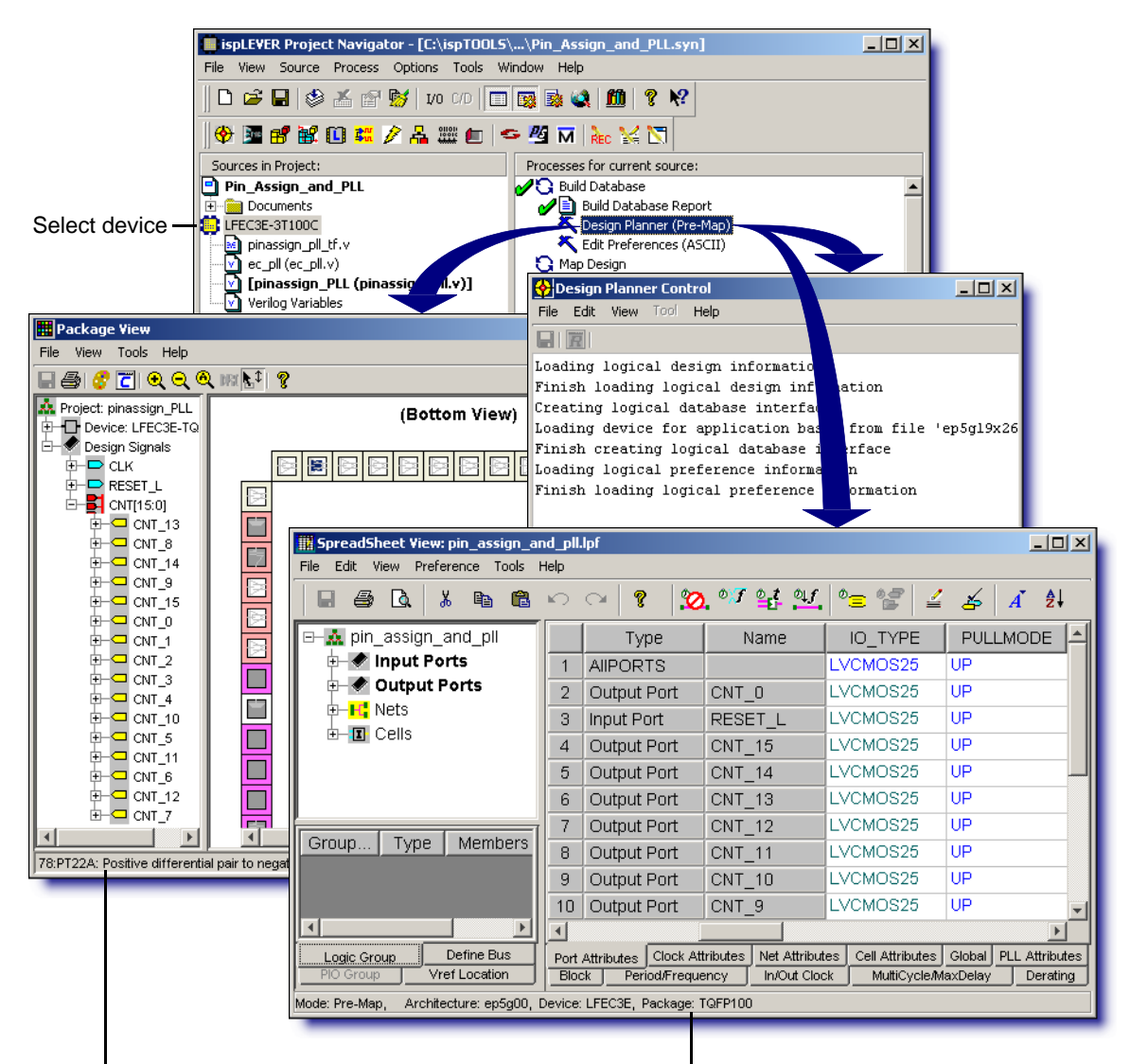

#### **Package View** Assign pinouts by drag-and-drop.

In Constraint Editor, choose **Device > 中 Package View.** 

### **Design Planner's Spreadsheet View**

To set preferences, enter them in the sheet or through the **Preference** menu.

#### **Constraint Editor's Constraint Sheet**

To set constraints, enter them in the sheet or through the **Pin Attribute** and **Device** menus.

## **Implementing the Design**

Select the device  $\ddot{w}$ , then double-click a process  $\ddot{\omega}$ . Start at the top and work down. The list of processes varies with the device and other factors. Following are some examples.

For more information about a process, select it and press **F1**.

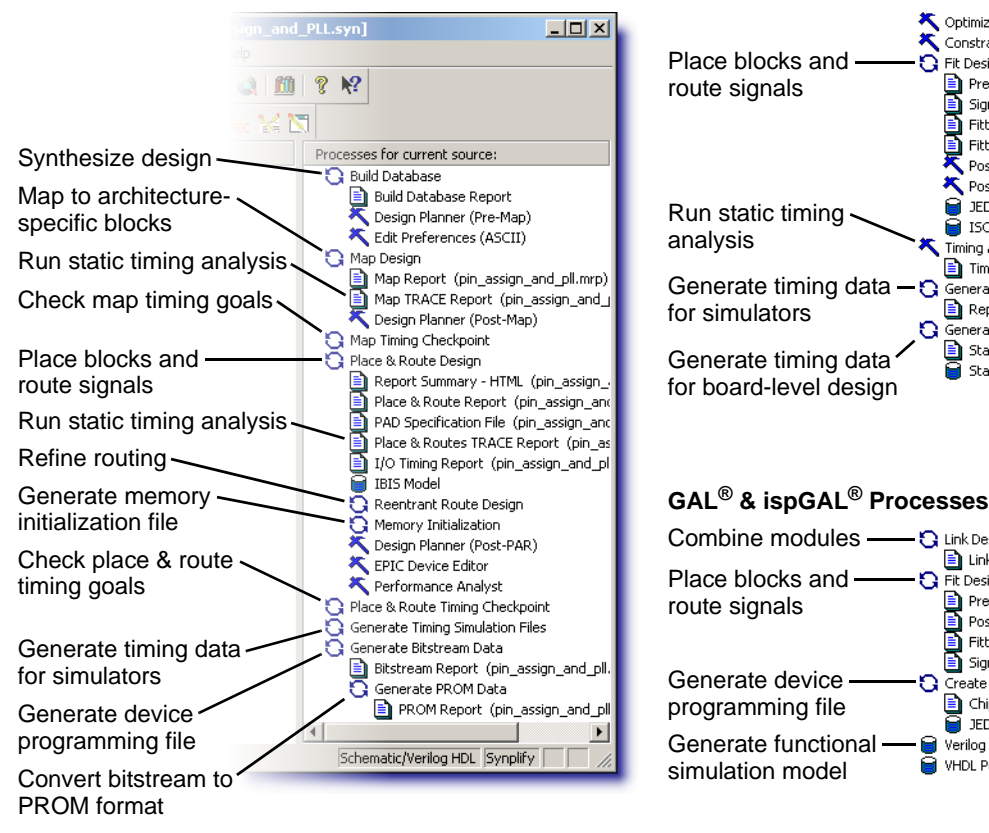

#### **FPGA Processes CPLD & ispGDX2 Processes**

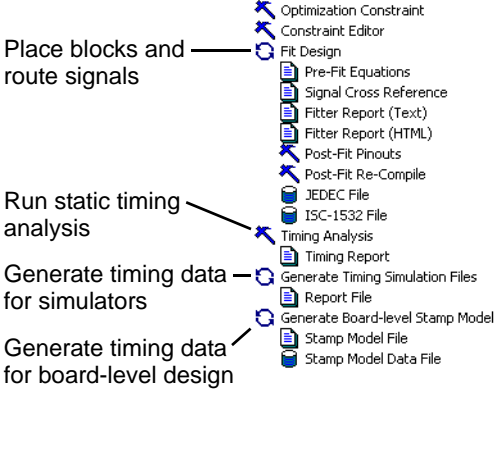

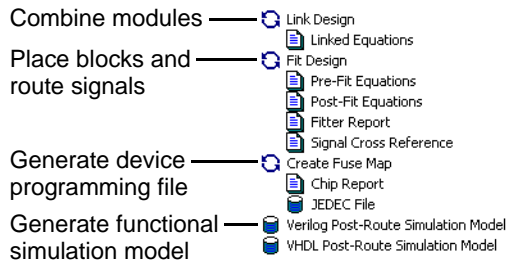

For a menu of options, right-click the process.

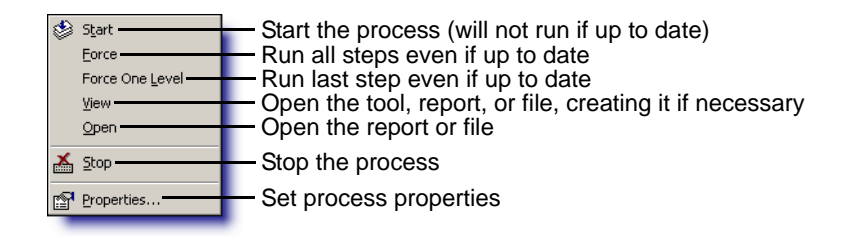

## **Getting More Information**

### **Refer to the Online Help**

Choose **Help > ispLEVER Help**.

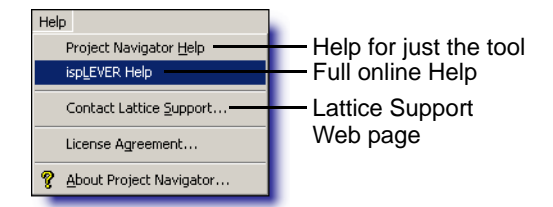

- Select an item in a window or dialog box and press **F1**.
- Click **Help** in a dialog box.

From the first topic in the online Help you can also:

- **← Take tutorials**
- ◆ Refer to design guides and reference manuals.
- ◆ Refer to synthesis and simulator tool manuals.

### **Refer to the Web Site**

**[Lattice Semiconductor](http://www.latticesemi.com)** www.latticesemi.com

#### **[What's New at Lattice](http://www.latticesemi.com/search/new_updated.cfm)**

www.latticesemi.com/whatsnew.cfm or click a

**Lattice Forums** www.latticesemi.com/latticeforums

**Lattice Solutions** www.latticesemi.com/solutions

### **Lattice Technical Literature**

www.latticesemi.com/search/literature.cfm or click **in** 

### **[ispLeverCORE™ Modules](http://www.latticesemi.com/products/devtools/ip/index.cfm)**

www.latticesemi.com/ip

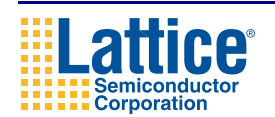

Lattice Semiconductor Corporation 5555 NE Moore Court Hillsboro, OR 97124-6421 USA

**Customer Support** techsupport@latticesemi.com USA & Canada: 1-800-LATTICE (528-8423) Other locations: 503-268-8001 Call between 8 a.m. to 5 p.m. Pacific Time.

Copyright © 2006 Lattice Semiconductor Corporation. This document may not, in whole or part, be copied, photocopied, reproduced, translated, or reduced to any electronic medium or machine-readable form without prior written consent from Lattice Semiconductor Corporation.

Lattice Semiconductor Corporation, L Lattice Semiconductor Corporation (logo), L (stylized), L (design), Lattice (design), LSC, E<sup>2</sup>CMOS, GAL, GDX, Generic Array Logic, ISP, ispATE, ispCLOCK, ispDOWNLOAD, ispGAL, ispGDS, ispGDX, ispGDXV, ispGDX2, ispGENERATOR, ispJTAG, ispLEVER, ispLEVERCORE, ispLSI, ispMACH, ispPAC, ispTRACY, ispTURBO, ispVIRTUAL MACHINE, ispVM, ispXP, ispXPGA, ispXPLD, LatticeEC, LatticeECP2, LatticeECP, LatticeECP-DSP, LatticeSC, LatticeXP, MACH, MachXO, ORCA, PAC, PAC-Designer, PAL, Performance Analyst, Silicon Forest, Speedlocked, Speed Locking, SuperBIG, SuperCOOL, SuperFAST, SuperWIDE, sysCLOCK, sysCONFIG, sysDSP, sysHSI, sysI/O, sysMEM, The Simple Machine for Complex Design, TransFR, UltraMOS, XPIO, and specific product designations are either registered trademarks or trademarks of Lattice Semiconductor Corporation or its subsidiaries in the United States and/or other countries. ISP and Bringing the Best Together are service marks of Lattice Semiconductor Corporation.

ispLEVER Quick Start Guide v6.0